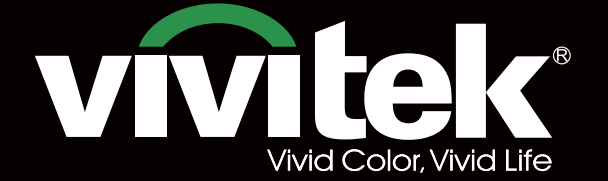

# Remote Communicaton Manual

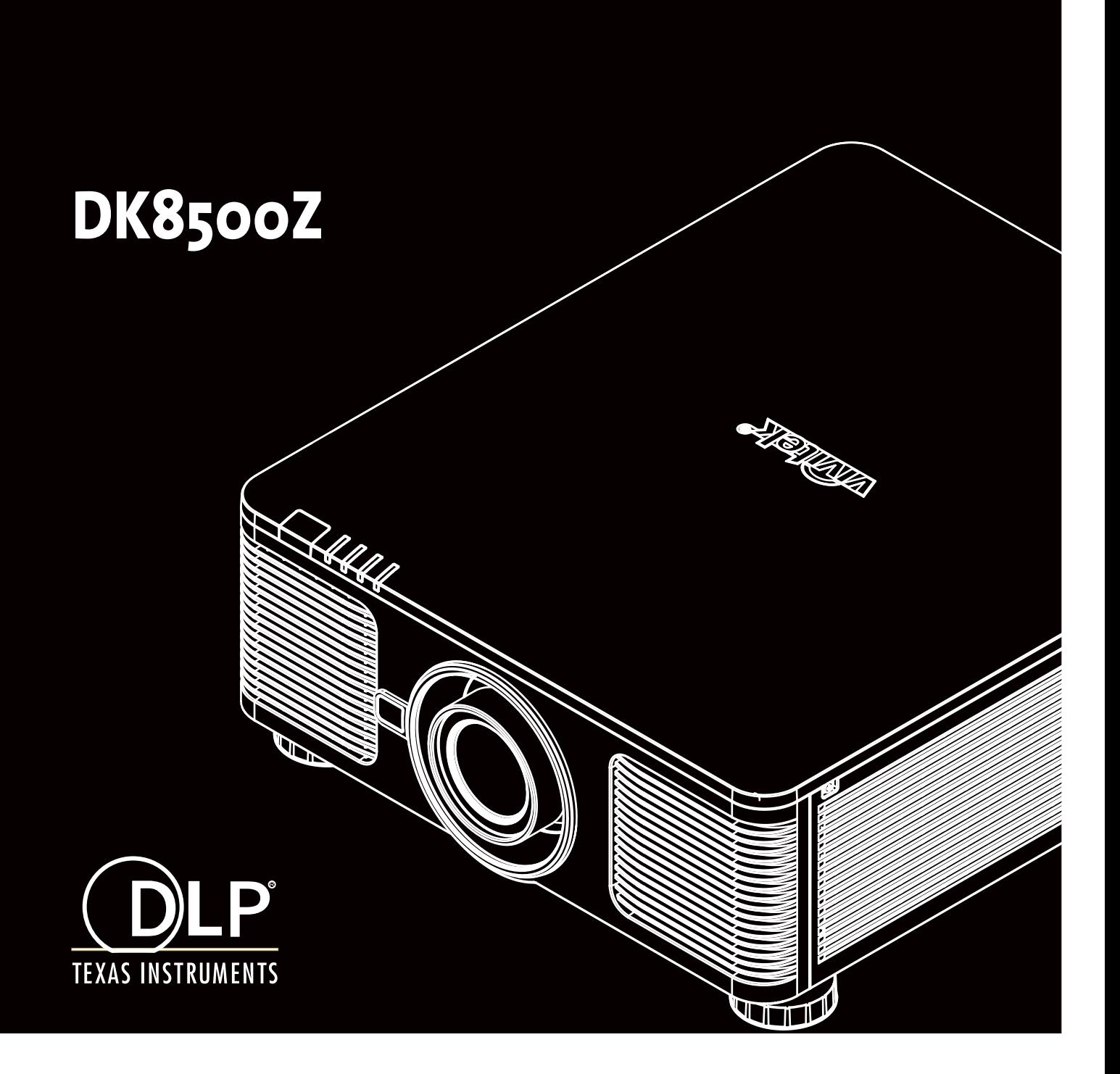

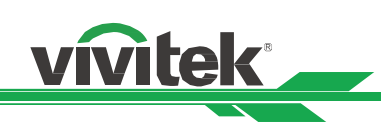

# **Table of Contents**

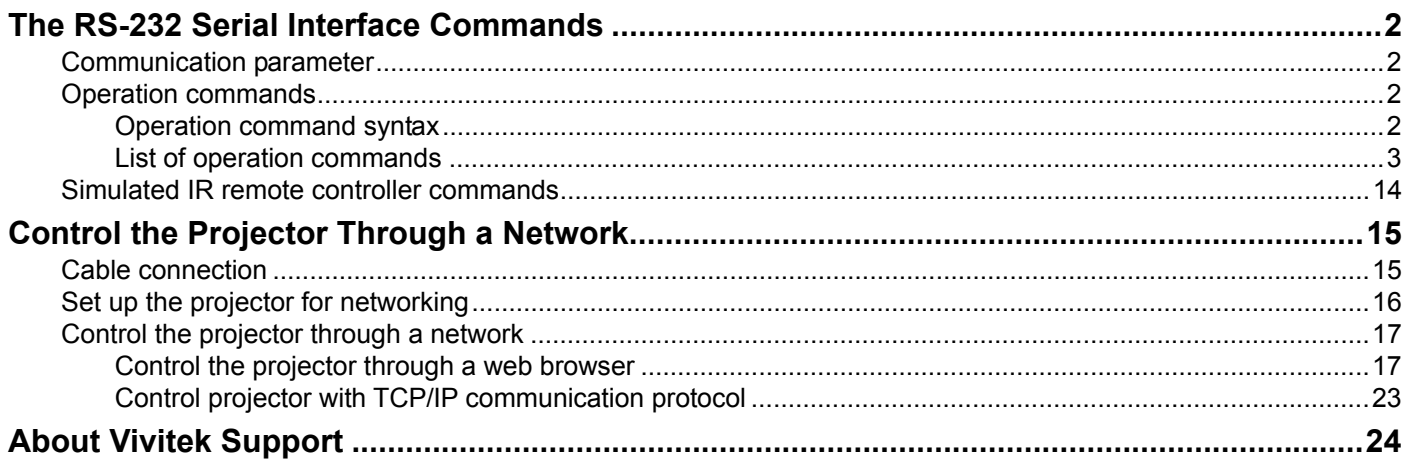

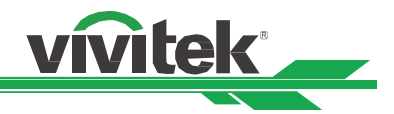

# **The RS-232 Serial Interface Commands**

This projector supports with two existing types of RS-232 serial commands:

- Operation command: Available menu options are INPUT, PICTURE, ALIGNMENT, CONTROL and SERVICE.
- Simulated IR remote controller commands: Controls projector via RS-232 command, thus the commands simulate IR remote controller and its control keys.

#### **Communication parameter**

You can use the serial control command to input commands for projector control or retrieve its operational data through Windows client terminal software, e.g. Hyper Terminal, with ASCII characters. You need to set up the following communication parameters in advance:

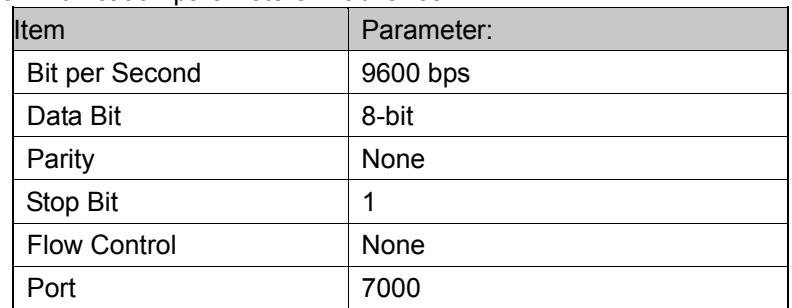

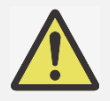

### **Note:**

The terminal software does not return every command input character

The transmission performance varies with the length of RS-232 cable

#### **Operation commands**

#### **Operation command syntax**

An operation command is prefixed by character "op", followed by control commands and settings separated by space blank [SP], and ended by carriage return pair "CR" and "ASCII hex 0D".Syntax of serial control commands:

#### **op[SP]<operation command>[SP]<Setting Value>[CR]**

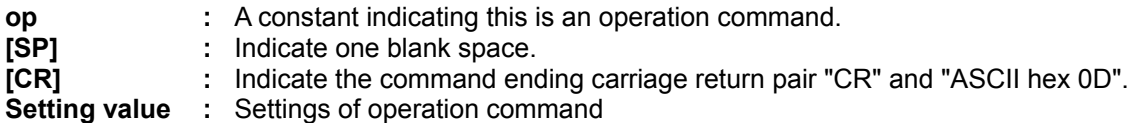

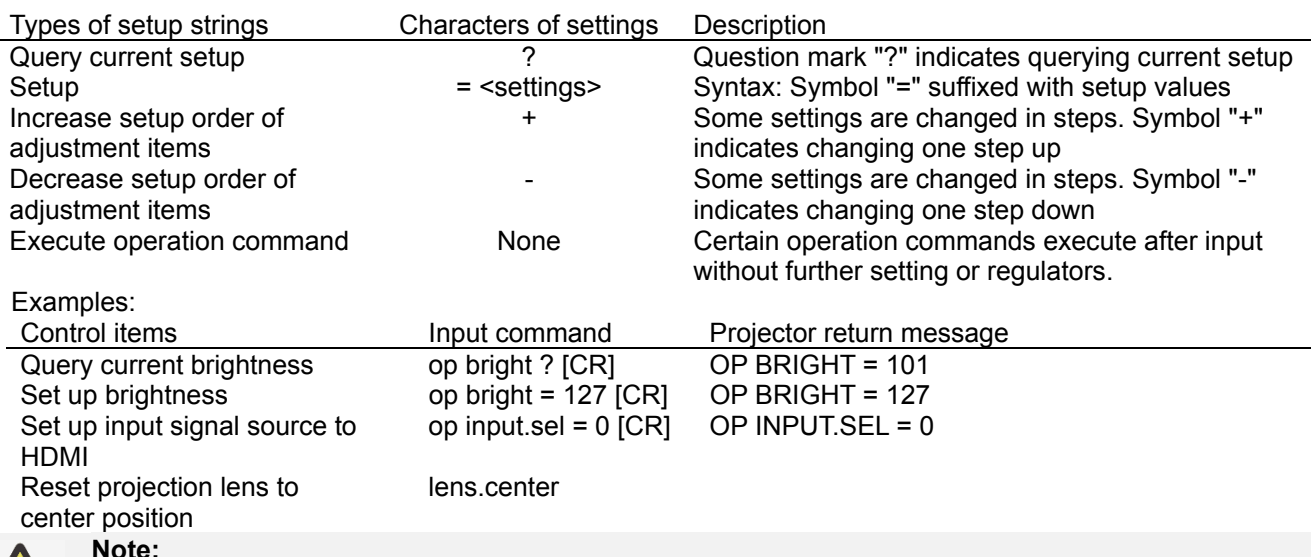

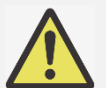

 When sending multiple commands, make sure the return message of the last command is received before sending out the next one.

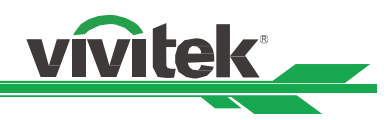

# **List of operation commands**

#### **INPUT**

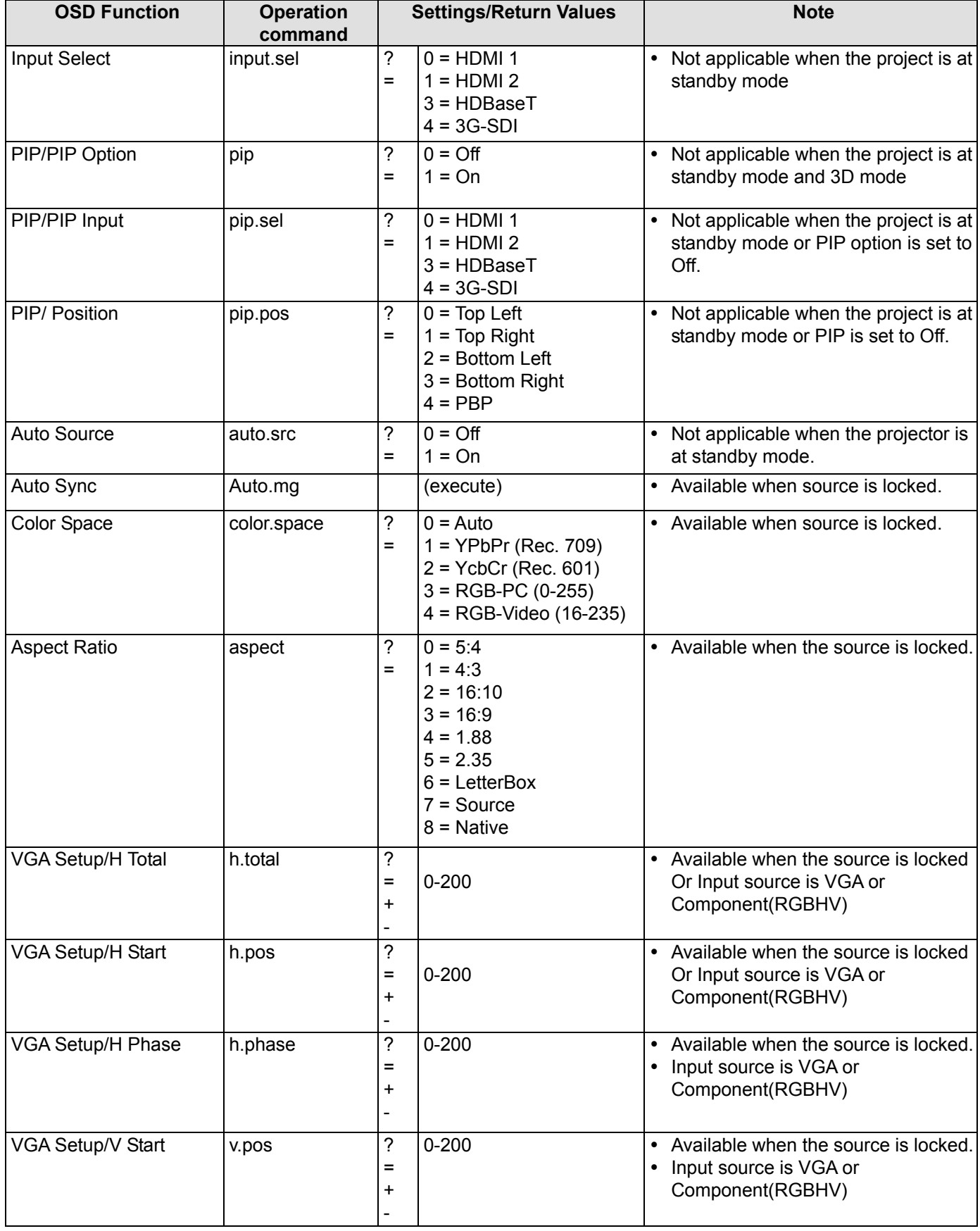

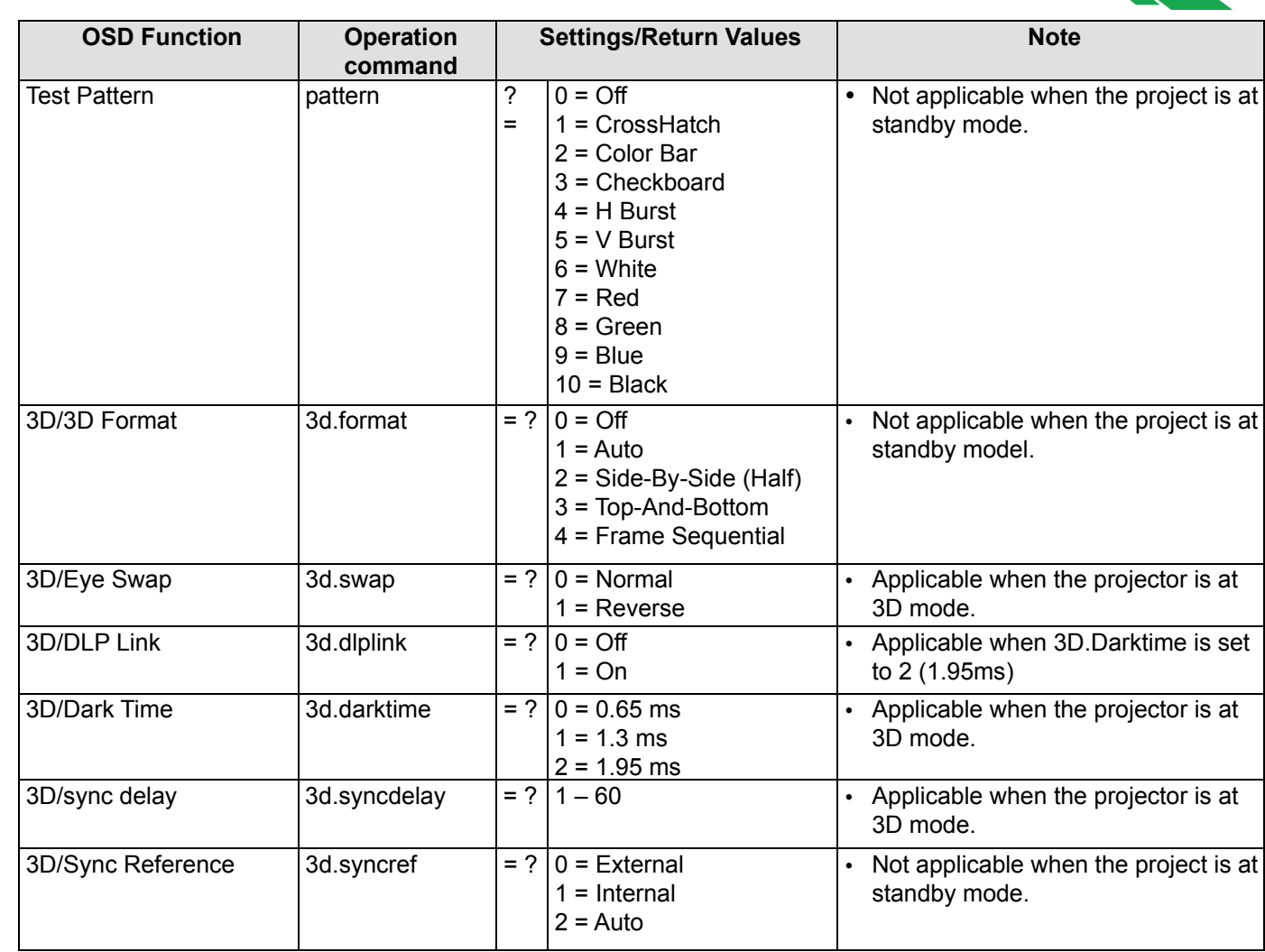

vivitek

#### **PICTURE**

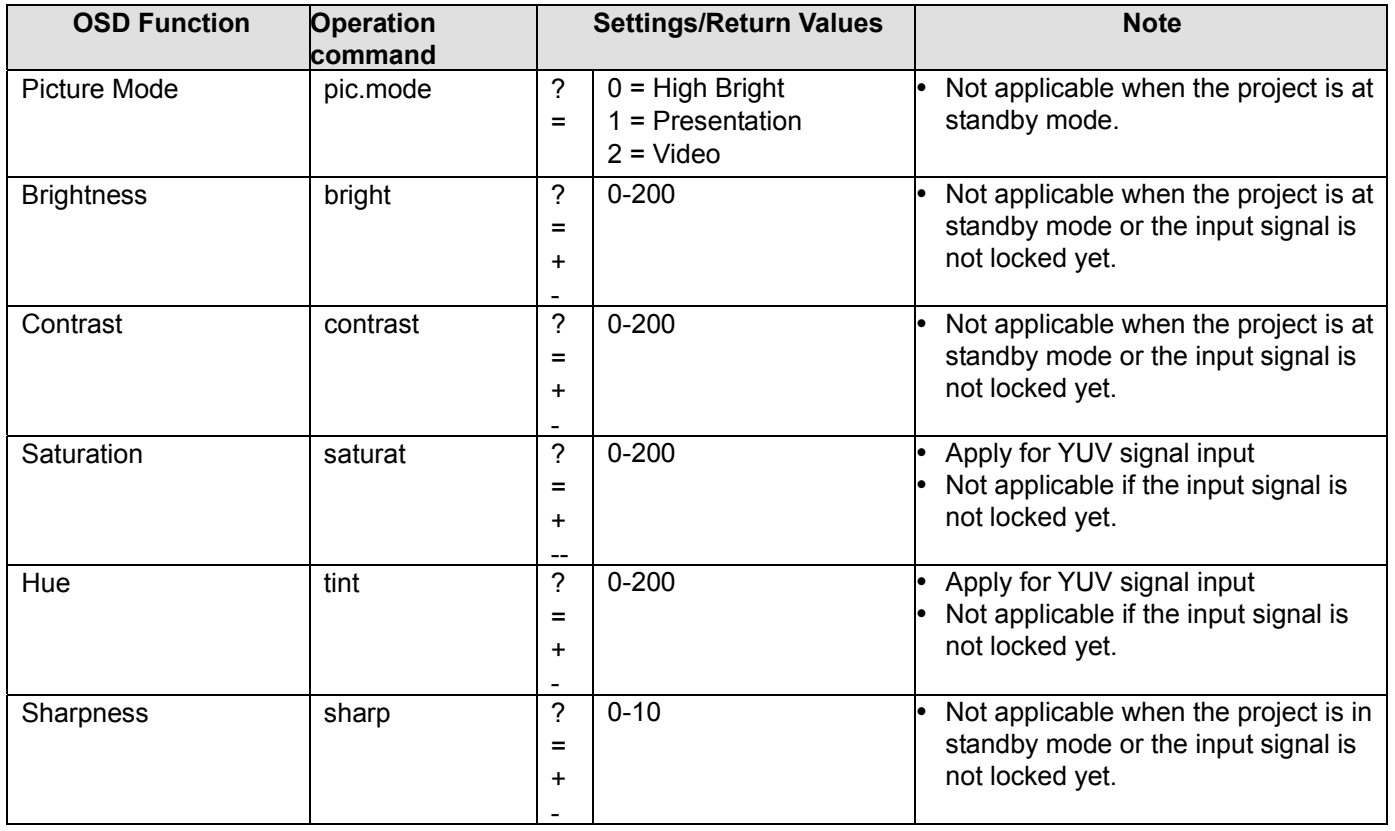

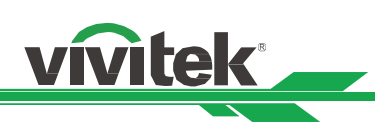

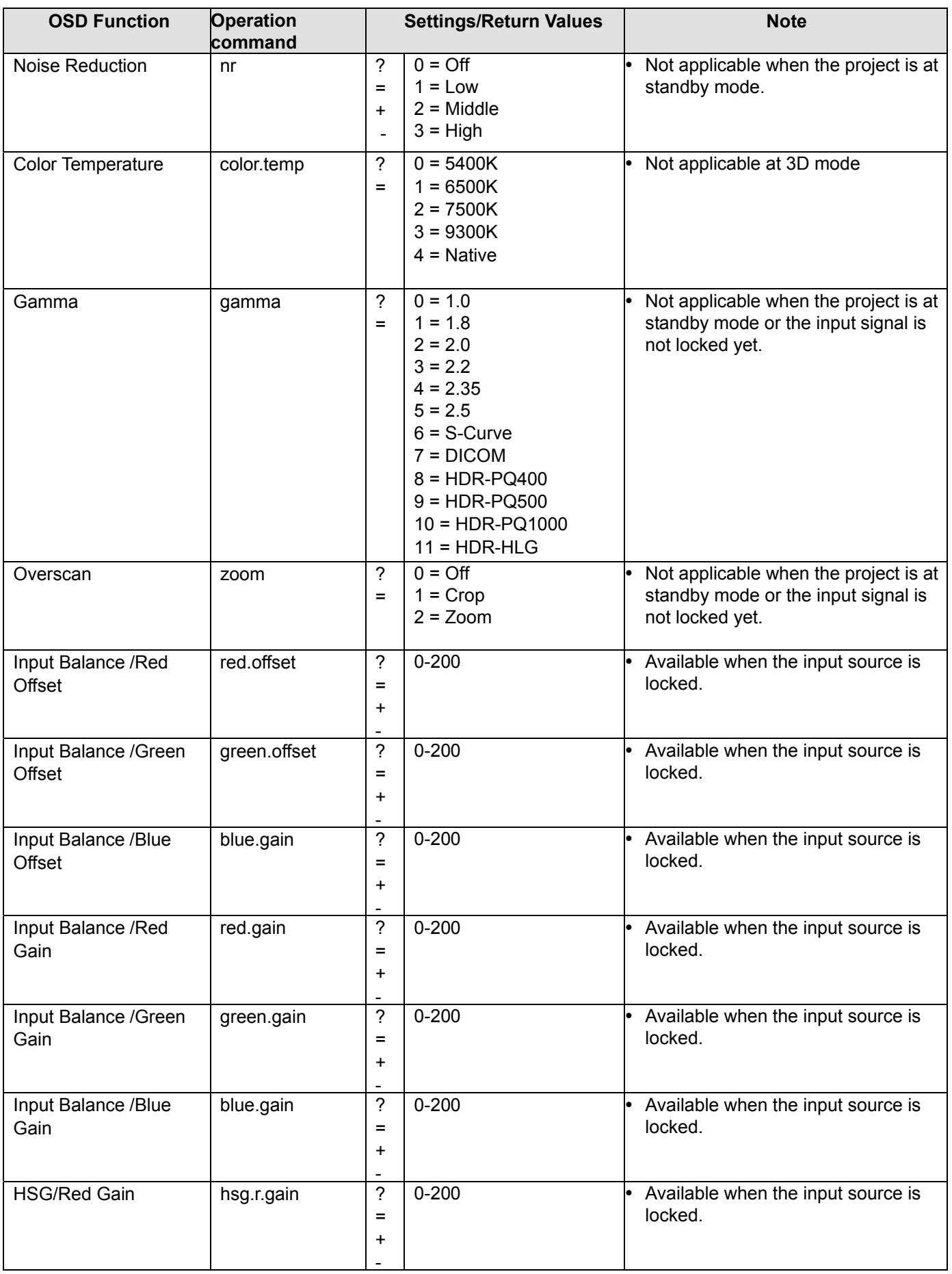

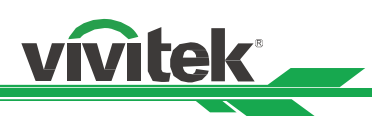

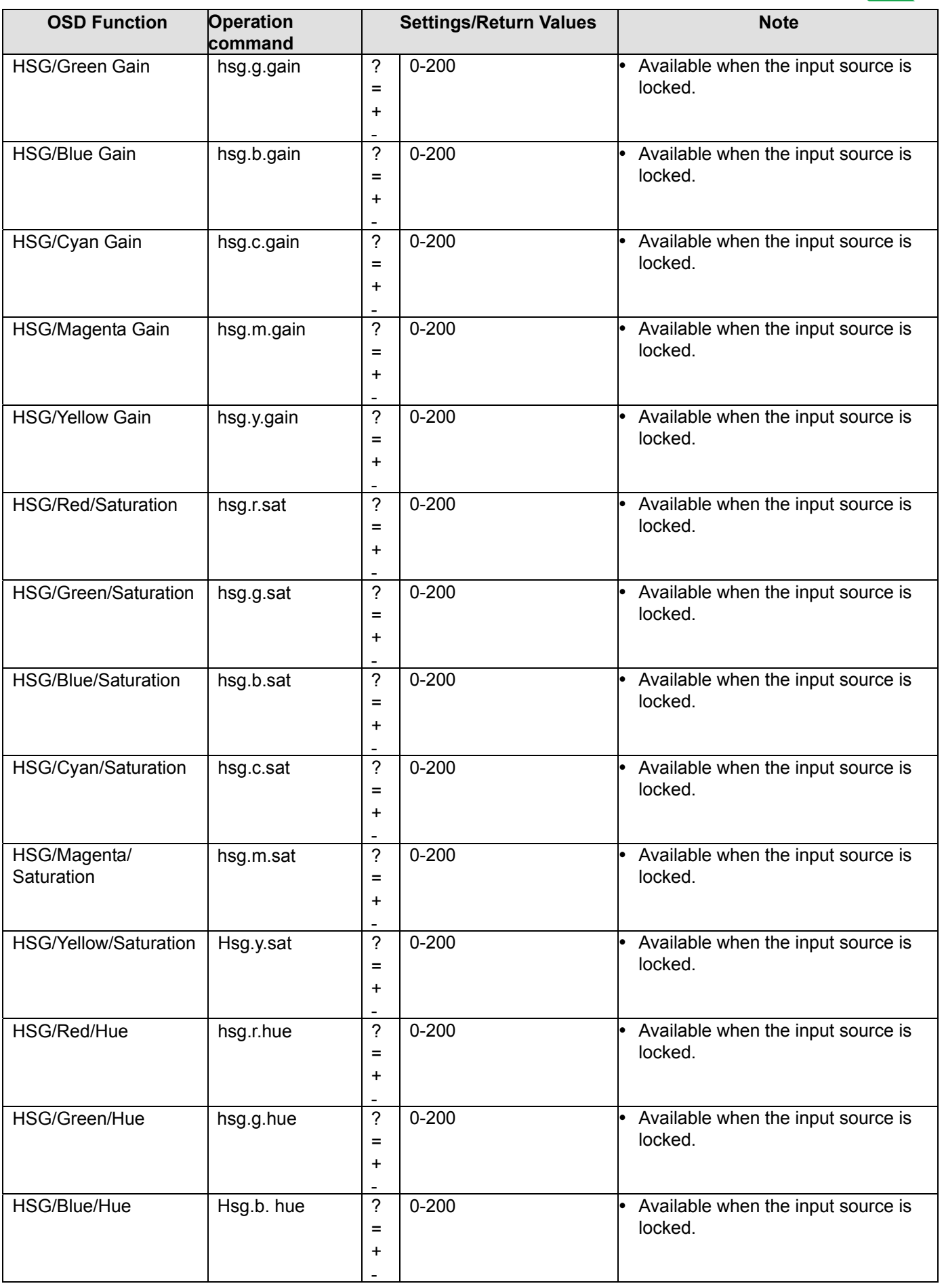

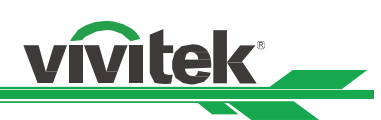

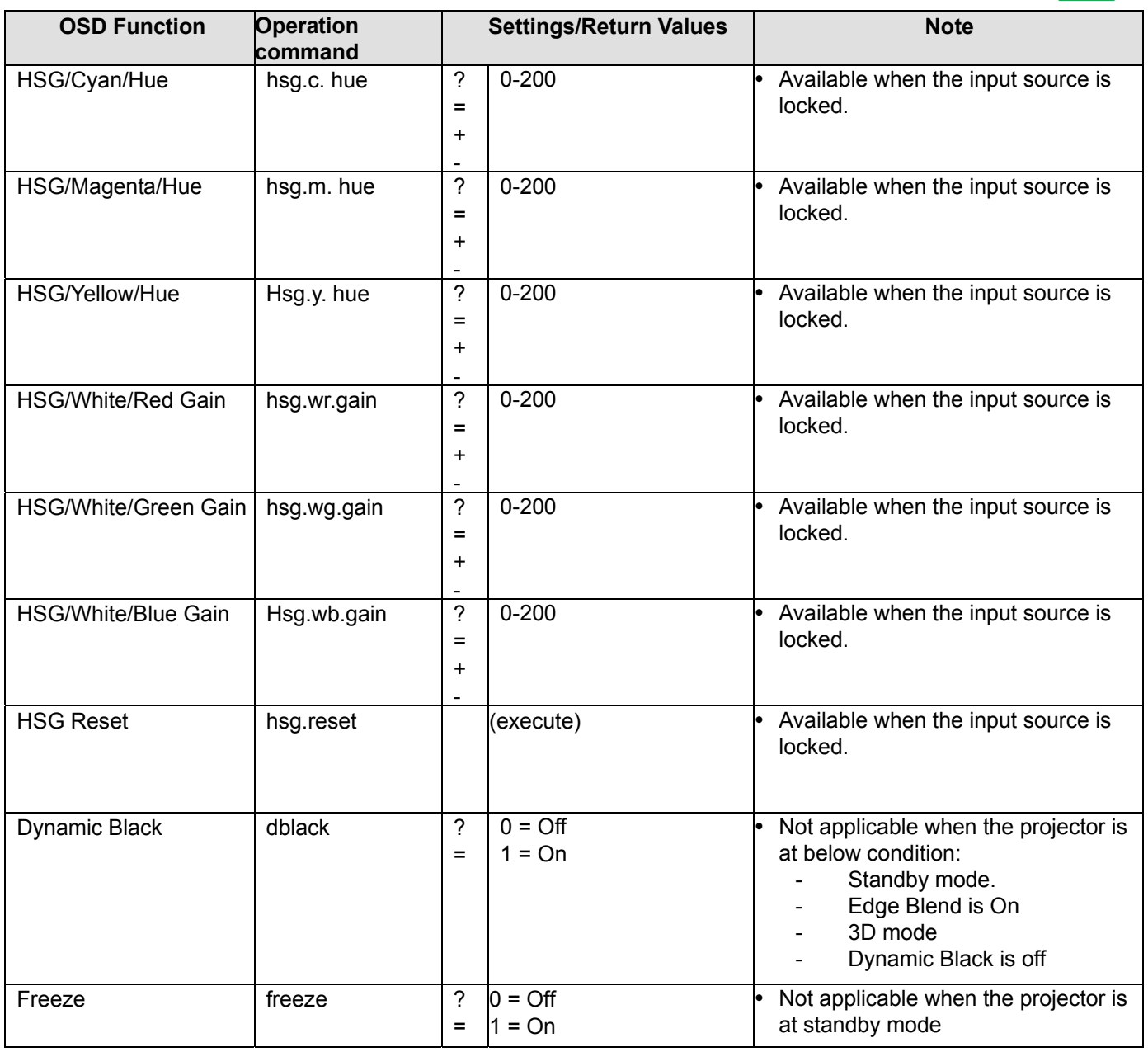

#### **Alignment**

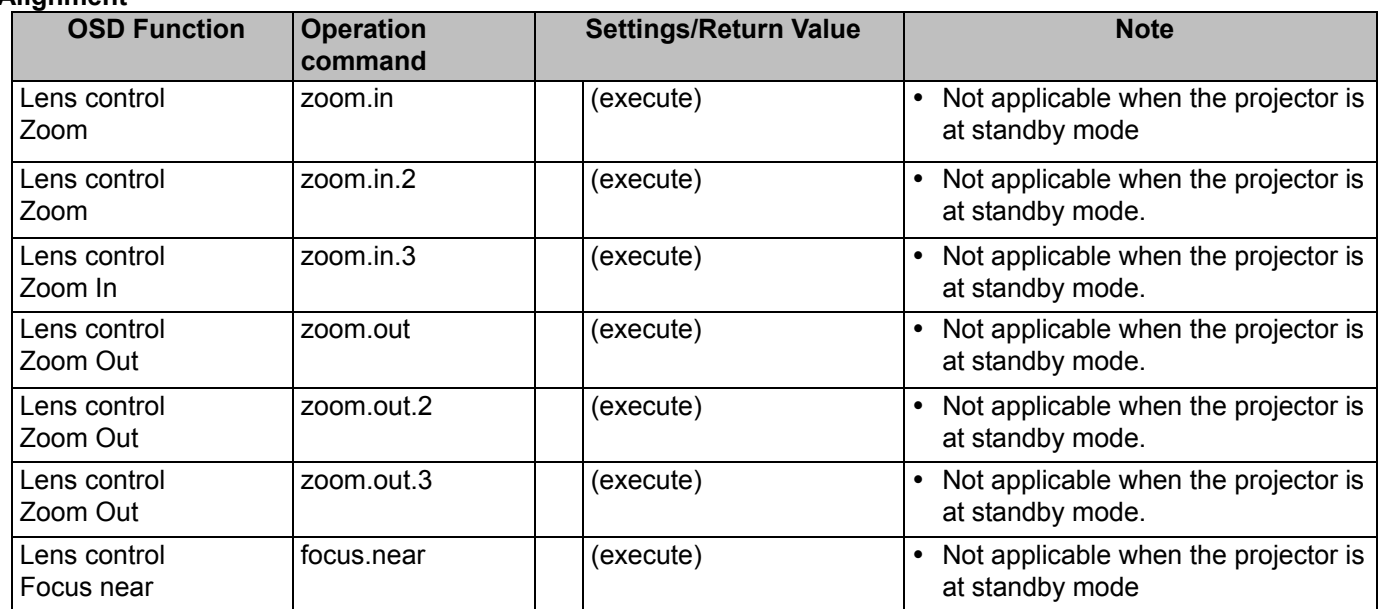

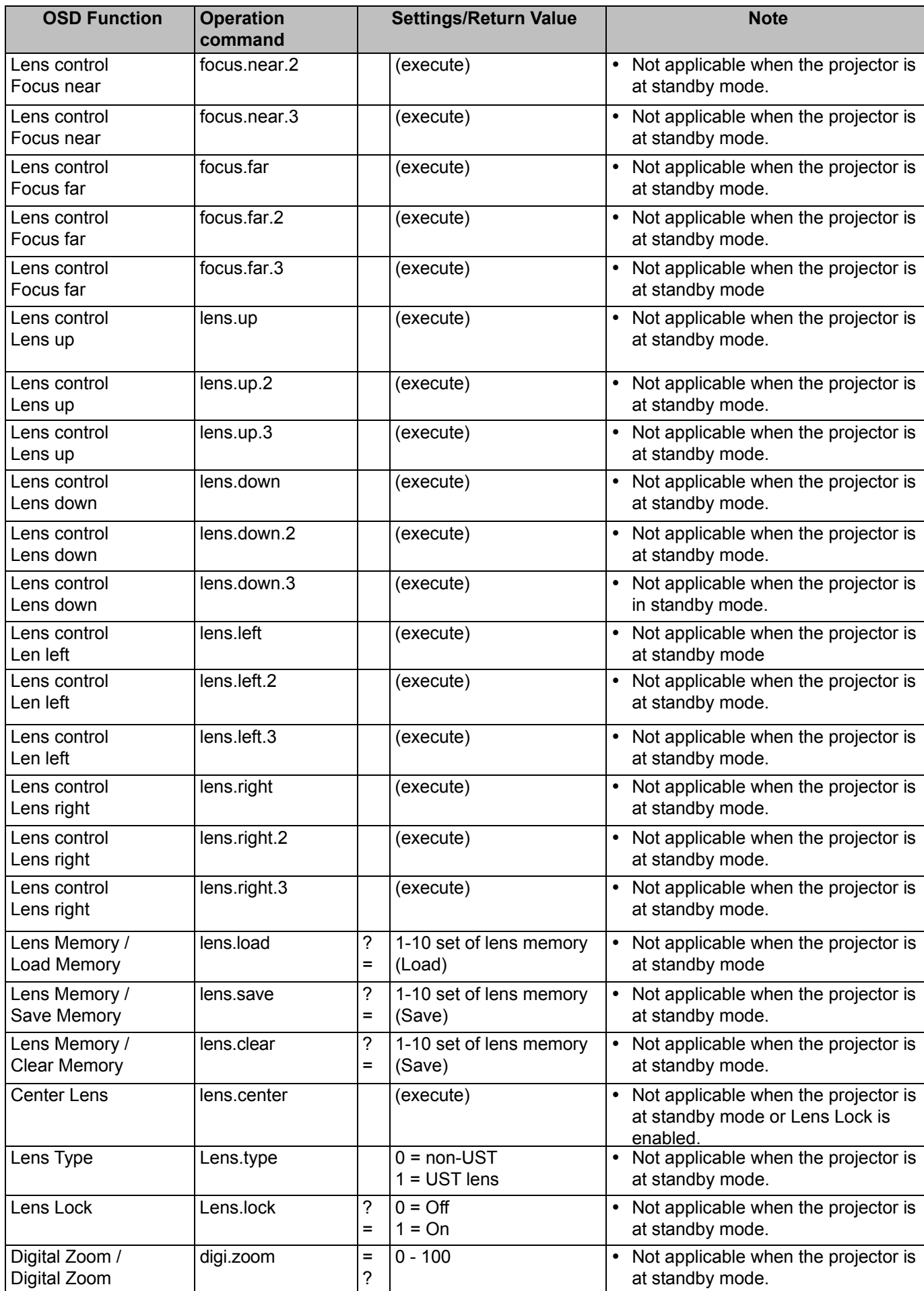

vivitek

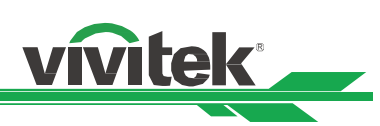

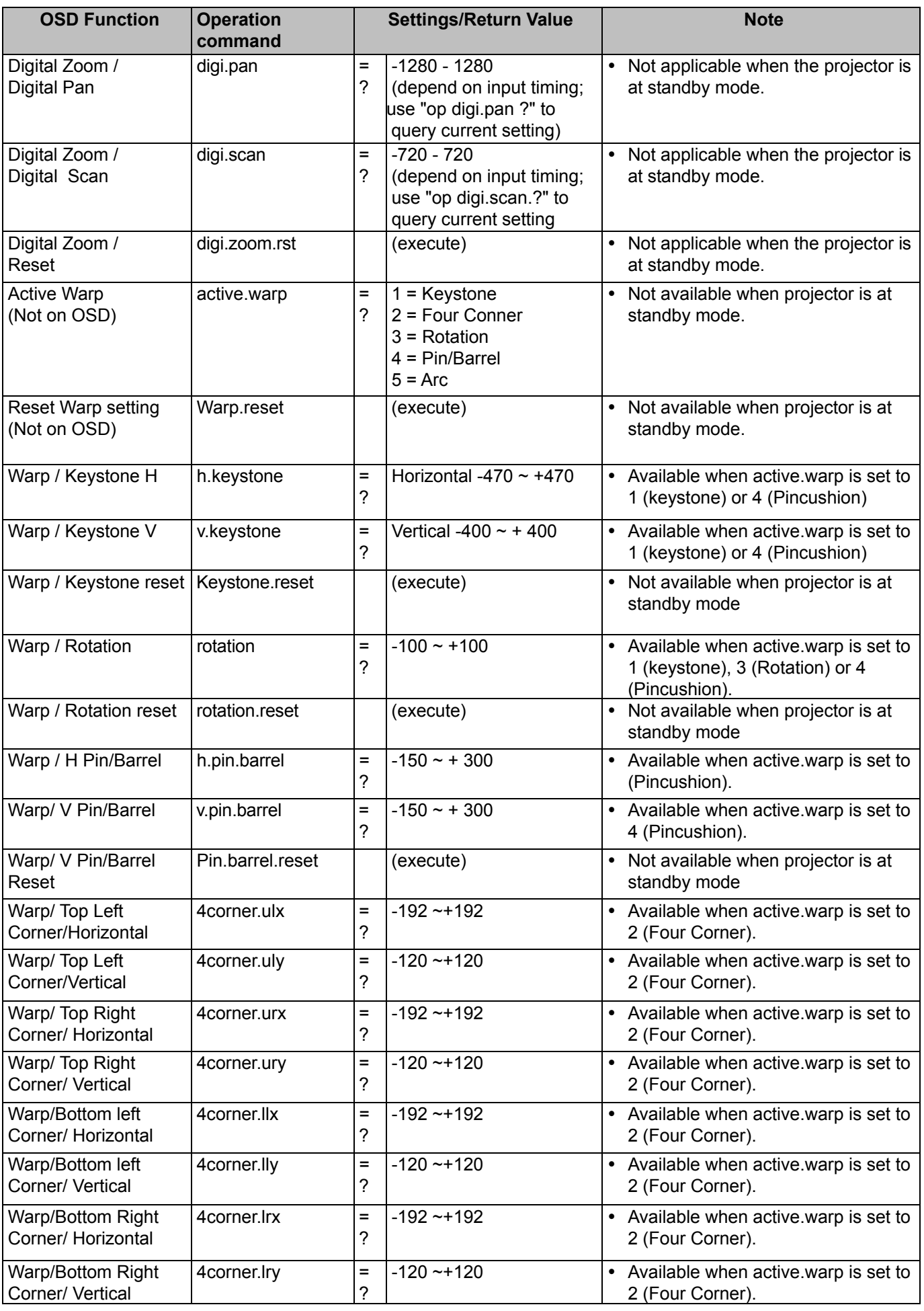

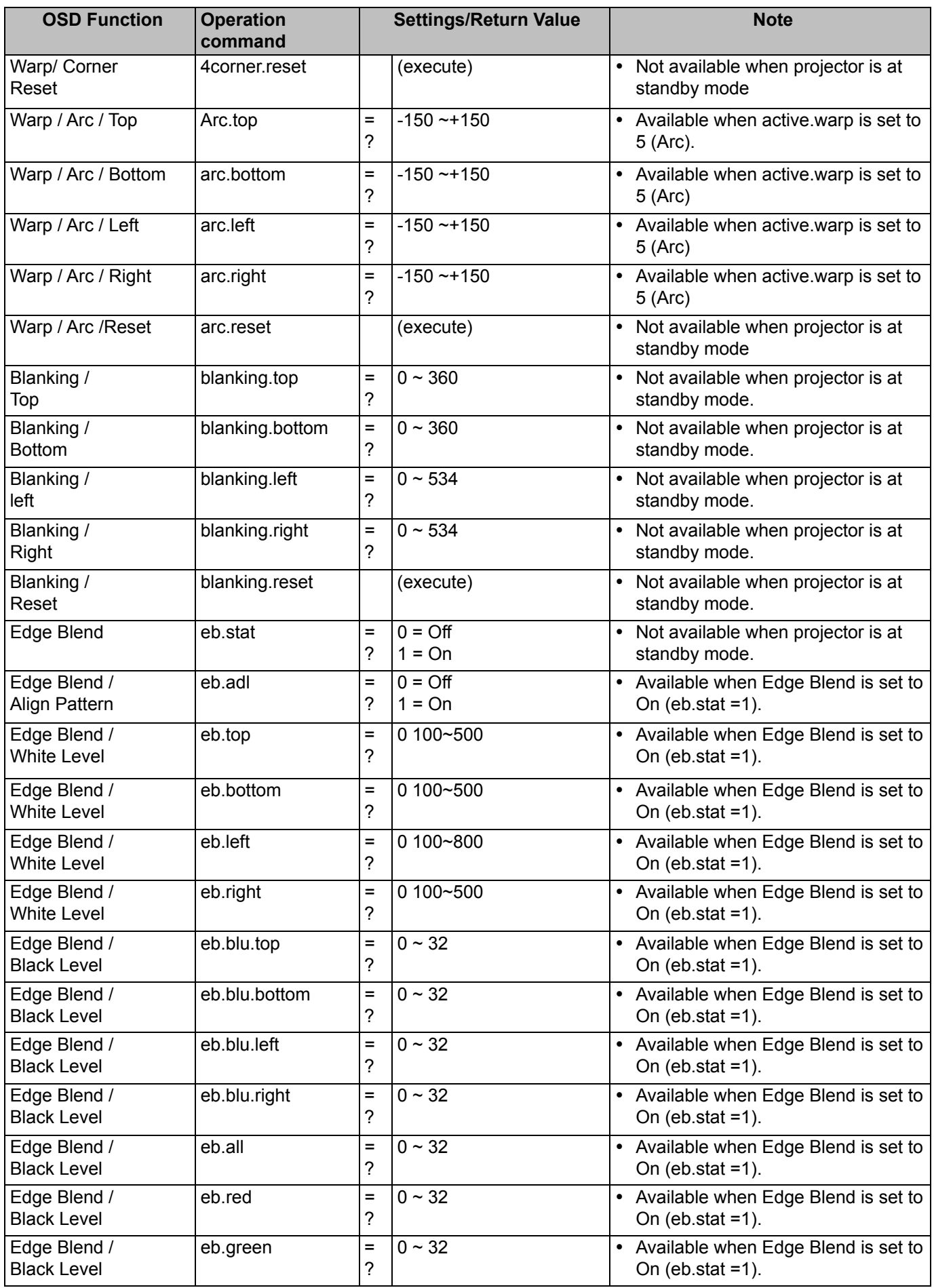

vivitek

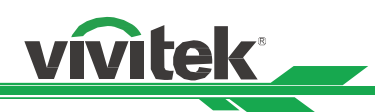

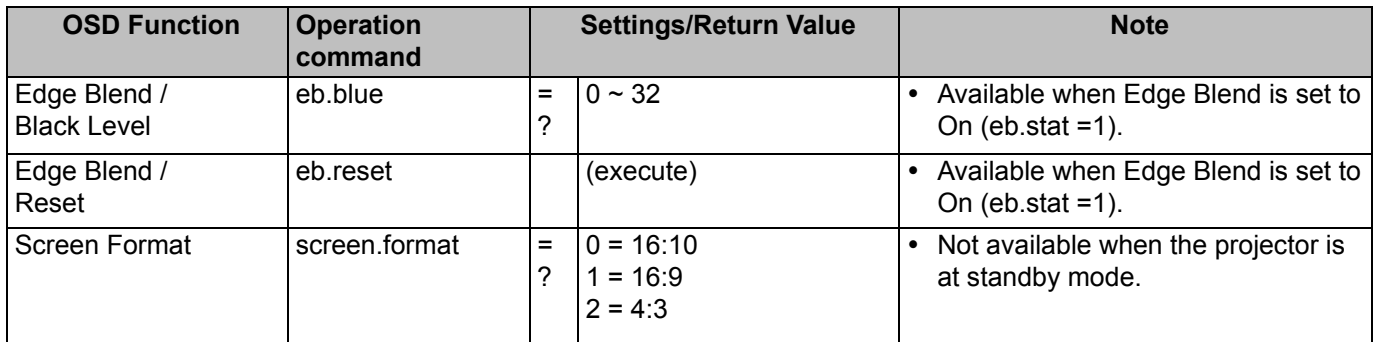

#### **CONTROL**

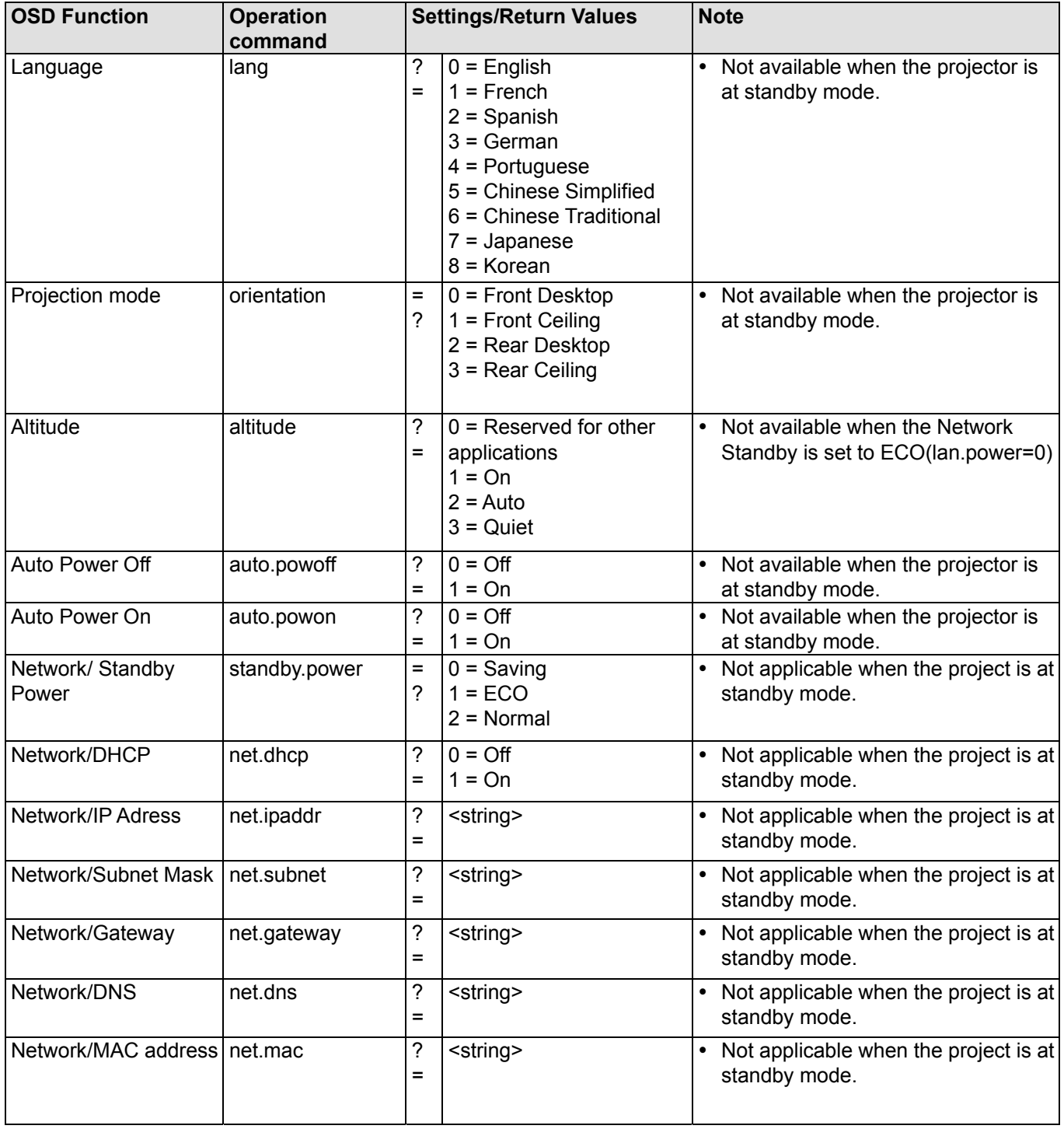

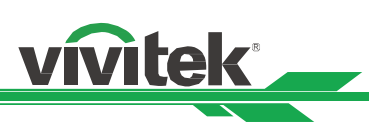

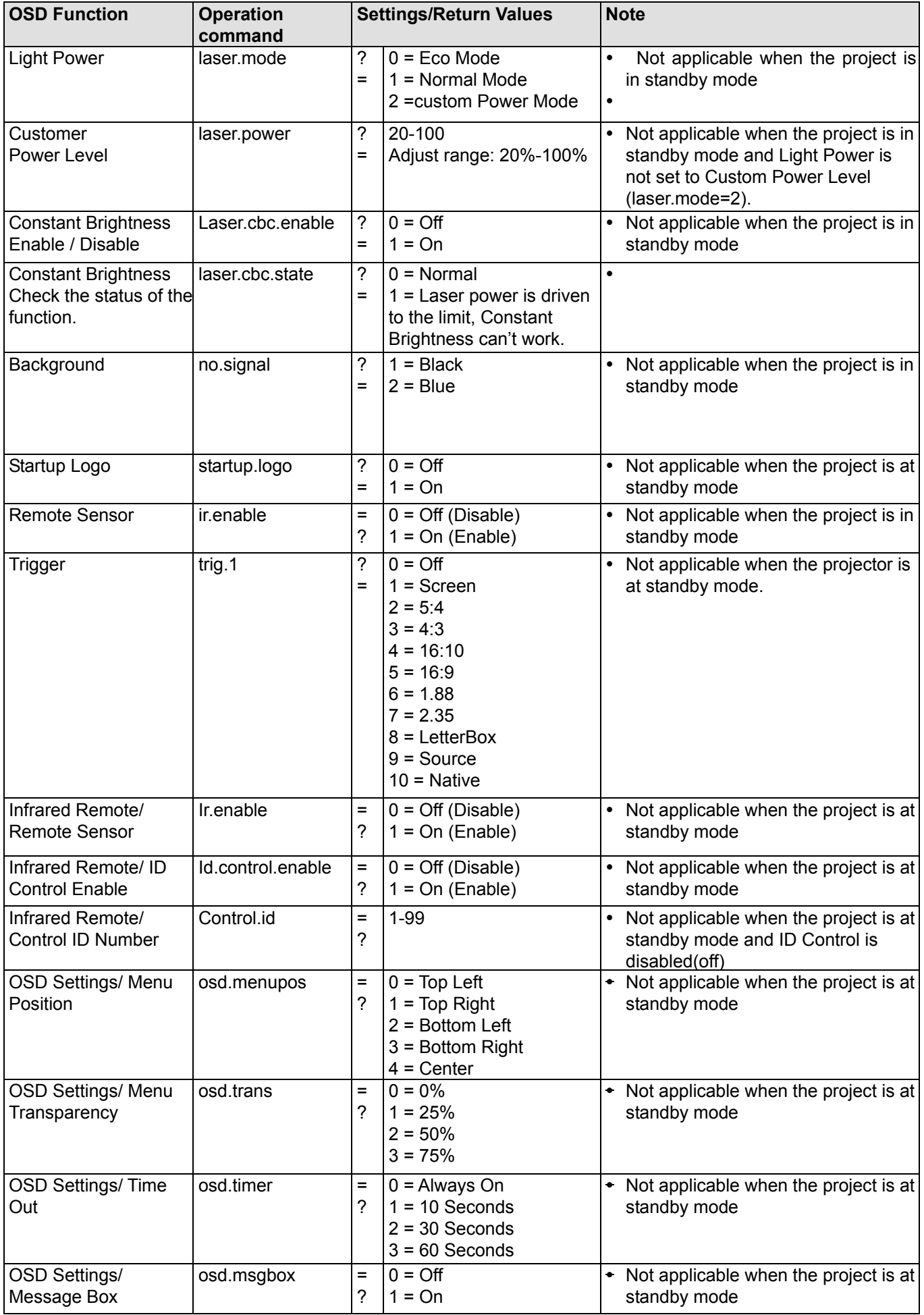

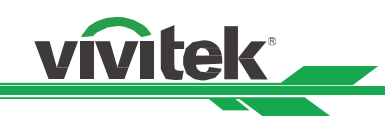

#### **SERVICE**

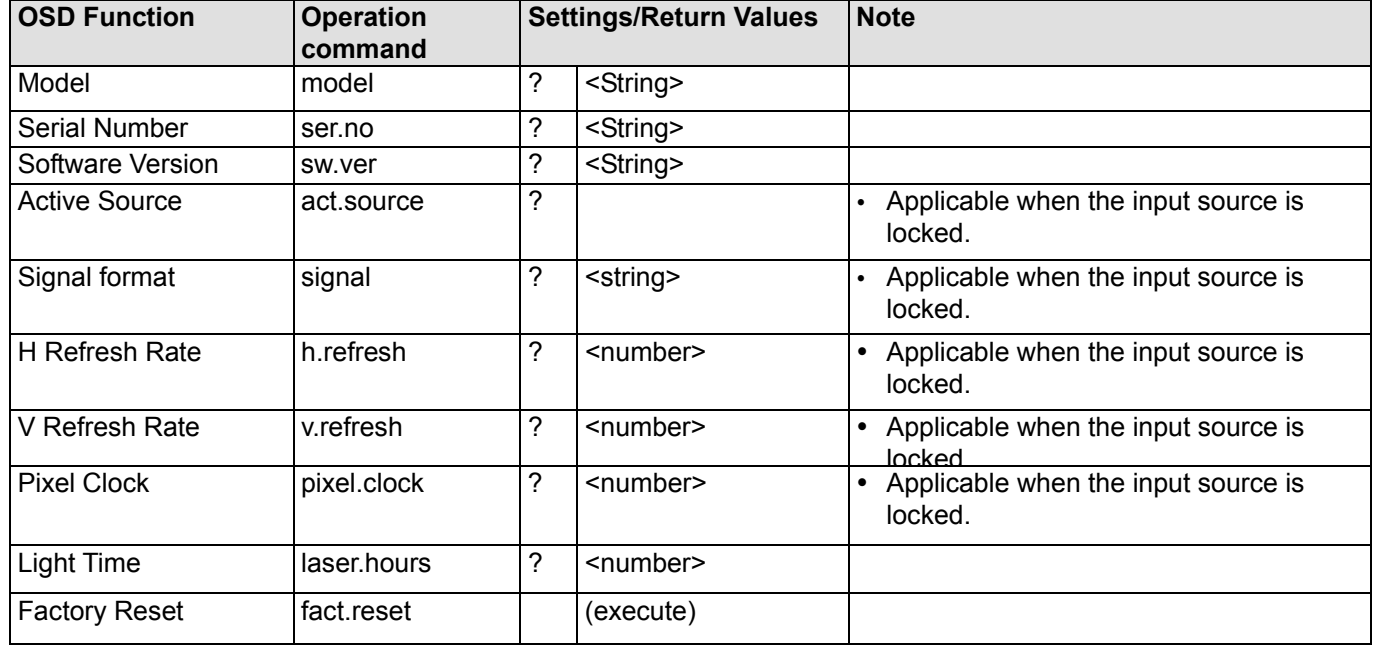

#### **Others**

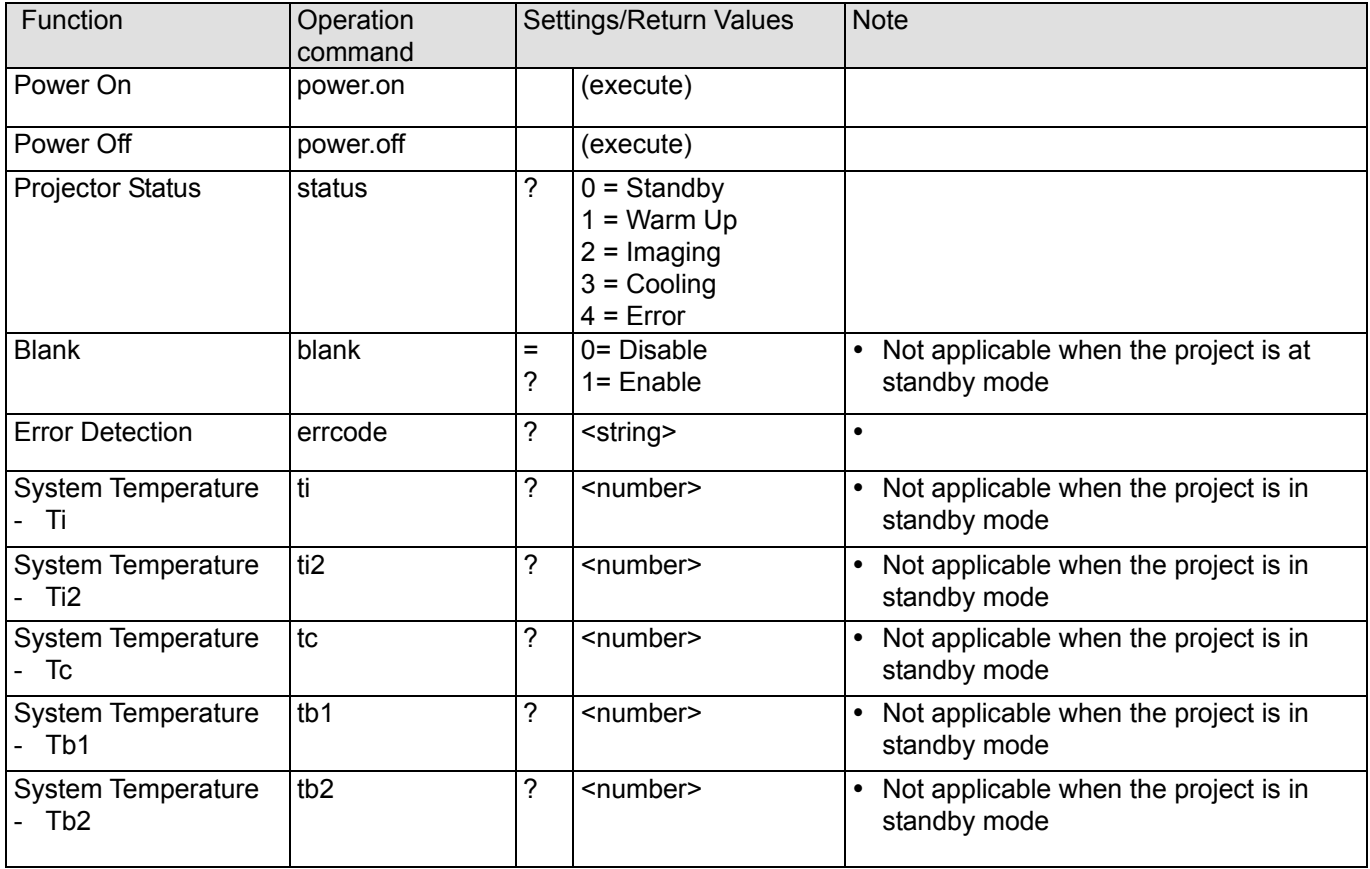

Note: The projector returns string "NA" when the input command does not apply to current projector status or setup.

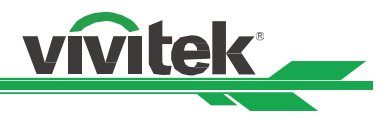

#### **Simulated IR remote controller commands**

This control command simulates the IR remote controller and its control keys. It uses the same syntax of operation commands. It begins with characters "ky", followed by control commands and settings separated by a black space [SP], and ending by carriage return pair "CR" and "ASCII hex 0D".Control command syntax:

#### **ky[SP]<operation command>[CR]**

Examples:

Power On ky power.on [CR] Power Off ky power.off [CR]

#### **List of simulated IR remote controller commands**

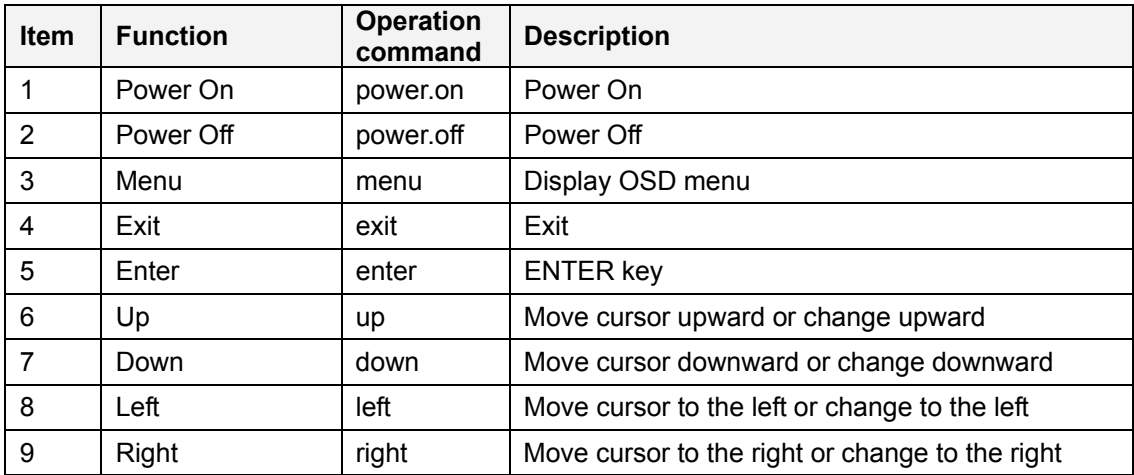

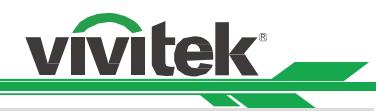

# **Control the Projector Through a Network**

This projector supports the following methods in remotely controlling the projector through a network:

- Control projector through web browser.
- Control projector with RS-232 control or simulated IR commands via TCP/IP communication protocol.

#### **Cable connection**

You may connect the projector to a PC or an external integrated video and control signal transmission box through LAN for controlling the projector.

#### **Connect the projector to a PC**

There are two ports for control via Ethernet. You can connect the PC to the HDBaseT/LAN or Ethernet port of the projector for controlling the projector.

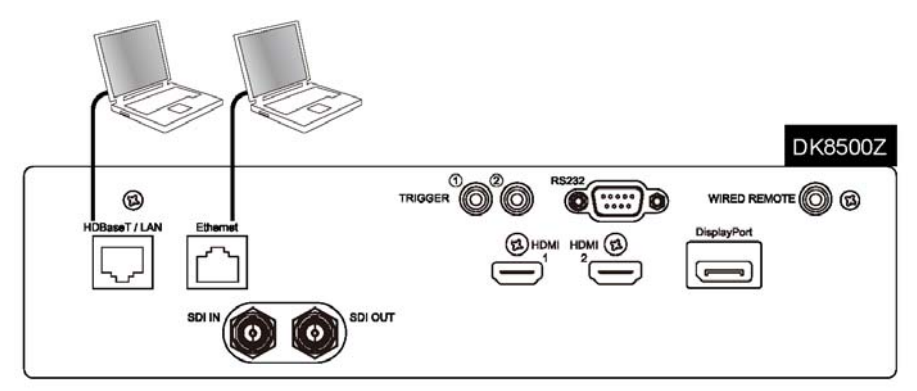

#### **Connect with an external HDBaseT Transmitter**

You may connect the projector to an external HDBaseT transmitter with an RJ-45 cable for concurrent video and networking control signal transmission. Please connect the PC to the transmitter with one RJ-45 cable or RS-232 cable, then connect the transmission box to the HDBaseT/LAN terminal of the projector with one RJ-45 cable. Please refer to below illustration.

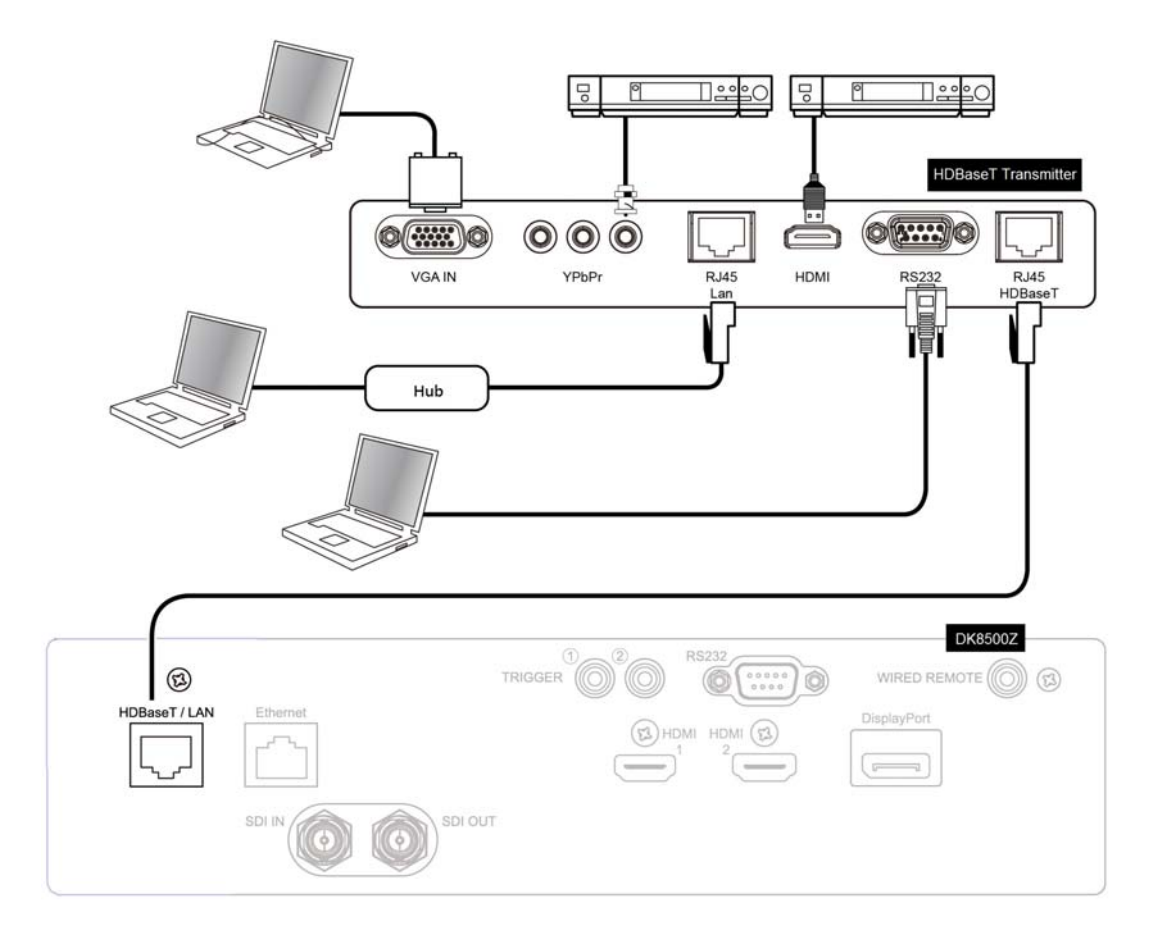

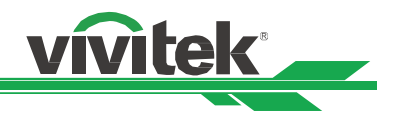

#### **Set up the projector for networking**

Before setting up the projector network settings, please make sure to configure the network settings and make sure that the Standby Model is set to the corresponding setting.

#### **Setup the Standby Mode**

There are three options modes under Standby Mode, so please setup the Standby Mode according to the control terminal you plan to connect with.

**Normal:** The Normal Mode ensures the higher power consumption (< 6W) for projector can be controlled via RS-232, Ethernet, or HDBaseT/LAN terminal. In this mode, the projector can be controlled by the command through HDBaseT/LAN port.

**Eco:** The Eco Mode ensures the power consumption is less 3W, and the projector can be controlled by the command through RS-232 or Ethernet terminal only.

**Saving:** The Savings Mode ensures the lowest power consumption (<0.5W), and the projector can be controlled by the command through RS-232 terminal or power button.

#### **Configure the Network settings**

When using network control, it's required to set up the control PC and projector within the same network segment.

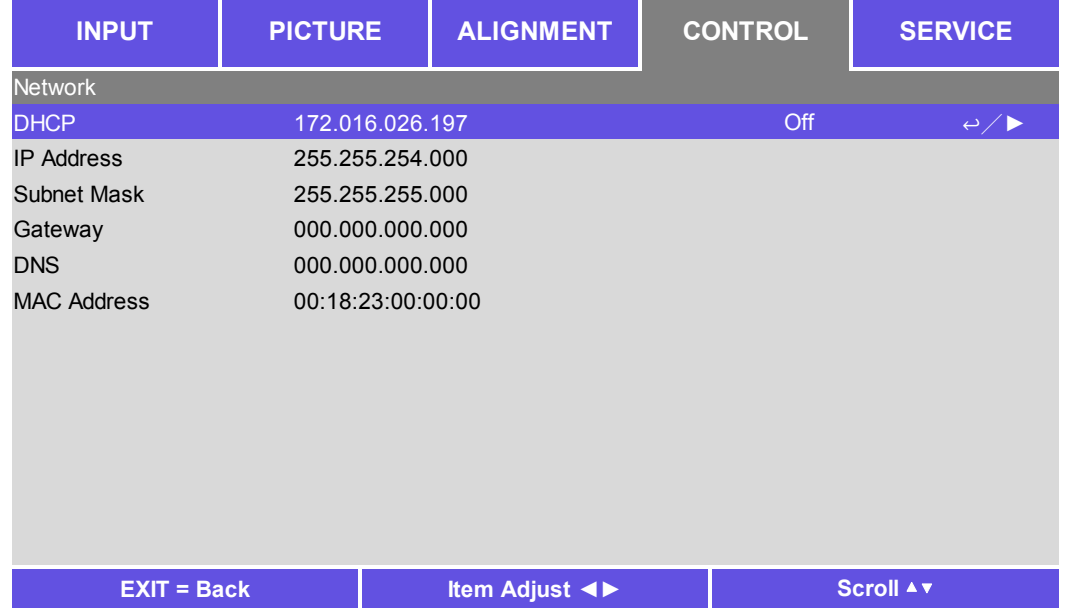

**DHCP:** Enable or disable the DHCP service. When DHCP is set to ON, the DHCP server of the domain will assign an IP address to the projector. The IP address will appear in the IP address window and you don't need to set the IP address. Otherwise, the domain does not or cannot assign any IP address, and 0. 0. 0. 0 is shown on the IP address window.

**IP Address:** Set DHCP "OFF" and specify an IP address manually. Use the ◄► button to select the number in the address to change. Use the ▲▼ button to increase or decrease the number in the IP address. **Subnet Mask:** Set the sub mask. The input method is the same as the setting for the IP address. **Gateway:** Set the gateway. The input method is the same as the setting for the IP address. **DNS:** Set the DNS. The input method is the same as the setting for the IP address. **MAC Address:** Shows the projector's MAC Address.

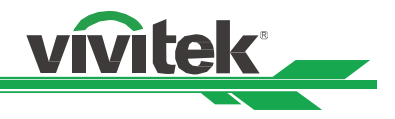

#### **Control the projector through a network**

The projector can be controlled by the built-in webpage or by sending RS-232 commands via TCP/IP communication protocol. You can select your preferred control per the application.

#### **Control the projector through a web browser**

Open the web browser of your control PC; type the IP address you set in the projector. The control page will be shown as per the below image. The web control page is composed of seven tabs and three hot keys for projector control and status.

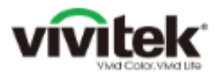

Projector Crestron **RoomViet Network! Alert Mail Error Log ViviteK OS Function** Hot Key Blank

Freeze

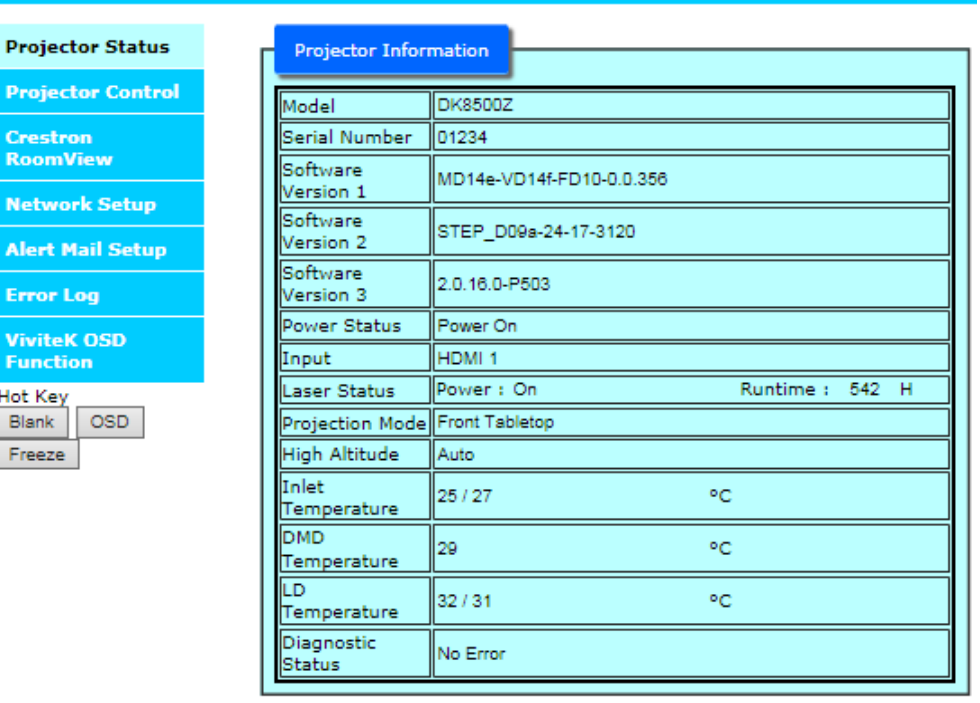

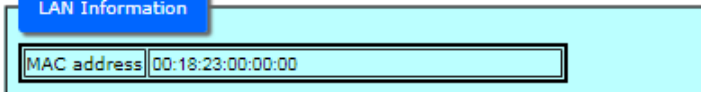

#### **Tab:**

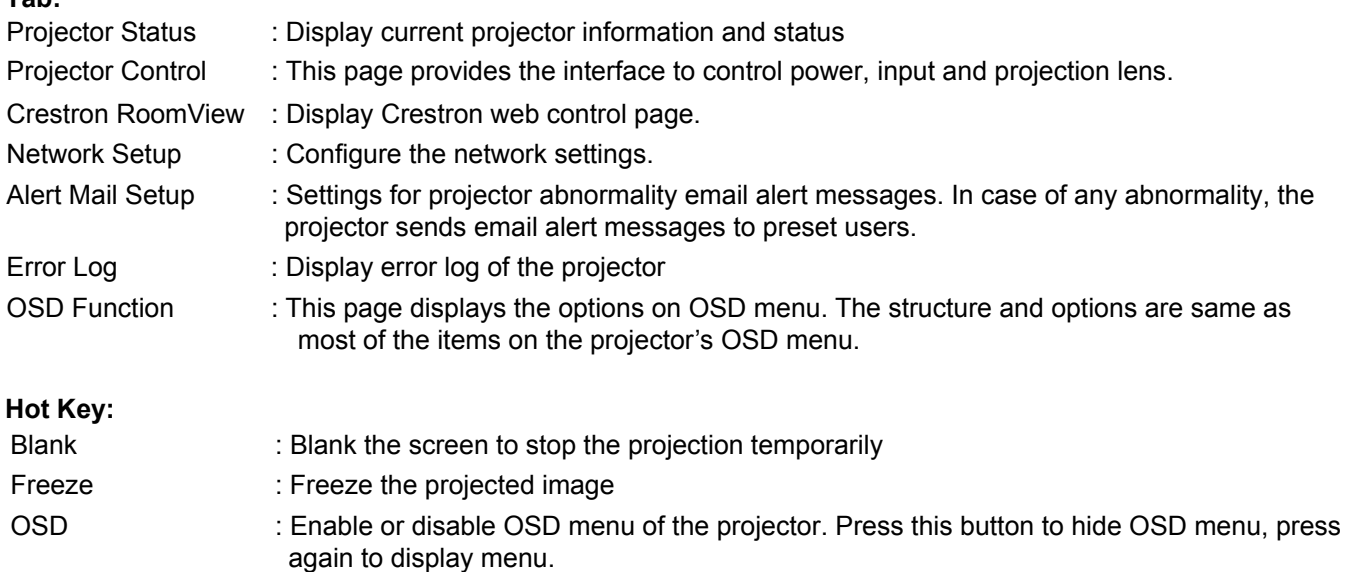

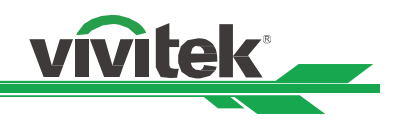

#### **Projector Status:**

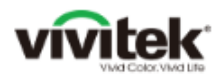

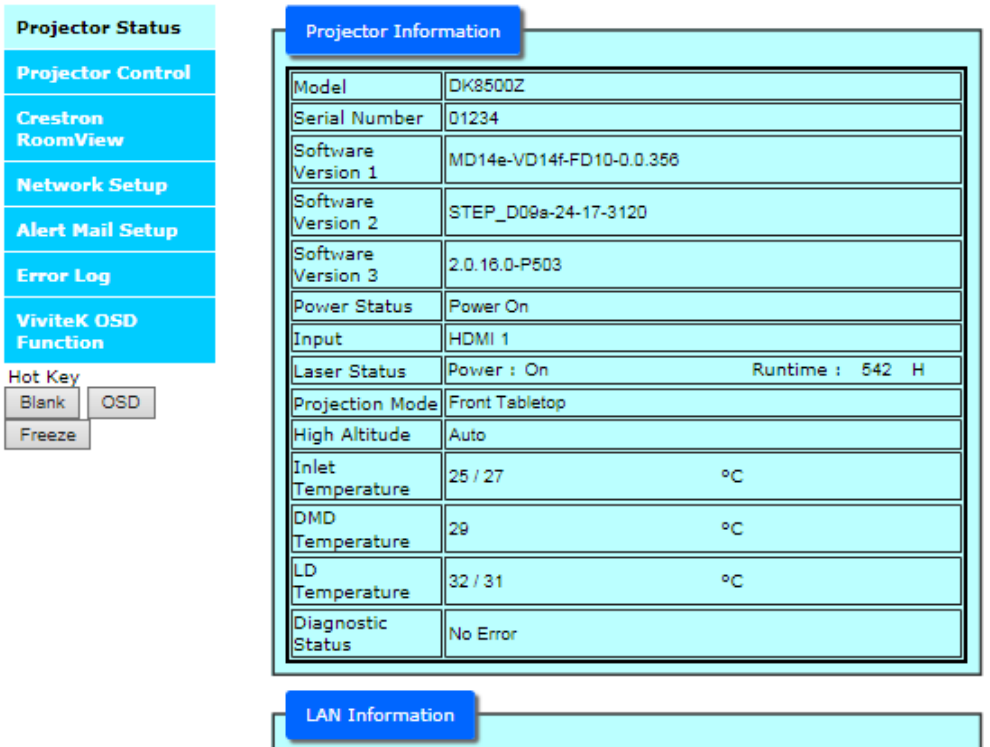

This page displays the projector information and system status.

MAC address 00:18:23:00:00:00

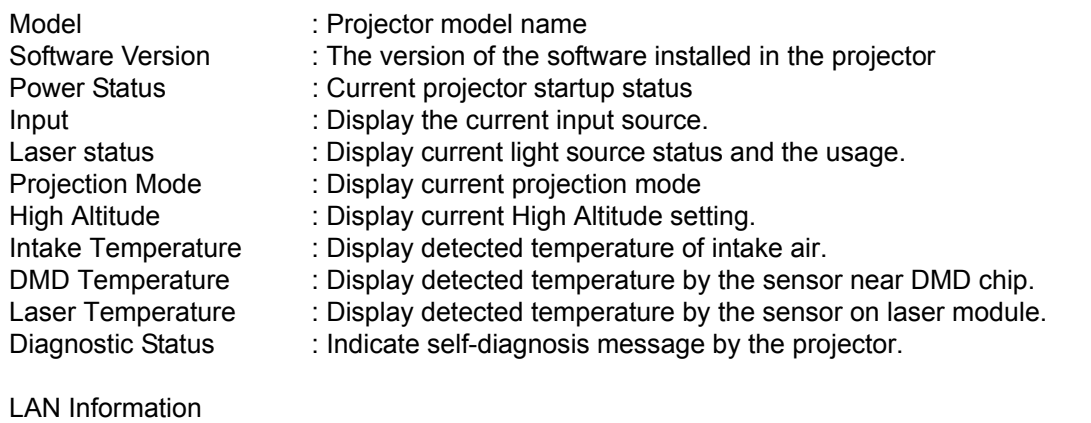

MAC address : Projector MAC address setup

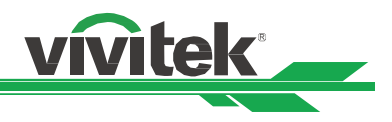

#### **Projector Control**

This page provides the control buttons for Power, Input Selection and Lens control.

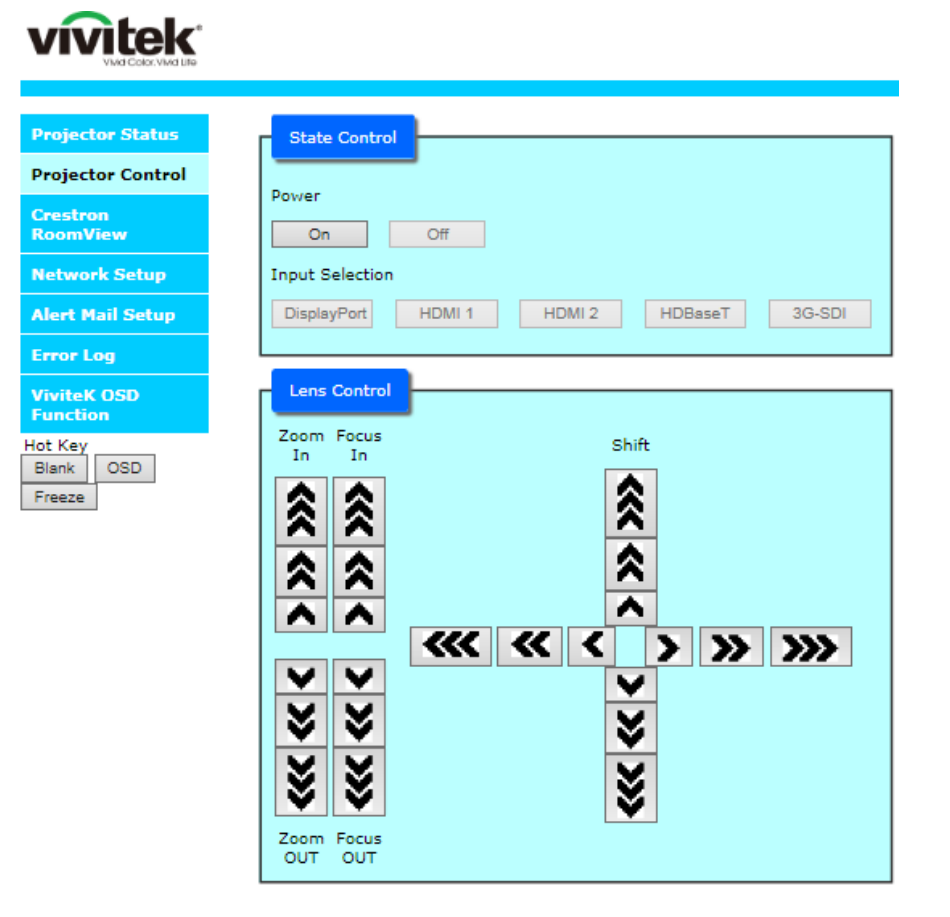

Power : Projector power on/off control.

Input Selection : Select the input source by pressing the buttons.

Lens Control : Select the button to adjust Zoom, Focus or Lens position, the symbol "<" on the button represents the increment of each button operation. For example, the button "<<<" is to adjust lens three steps after each press.

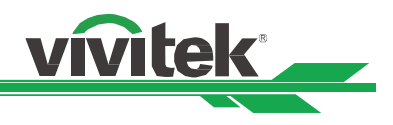

#### **Crestron RoomView**

This page shows Crestron control page for projector control. The available options are listed below.

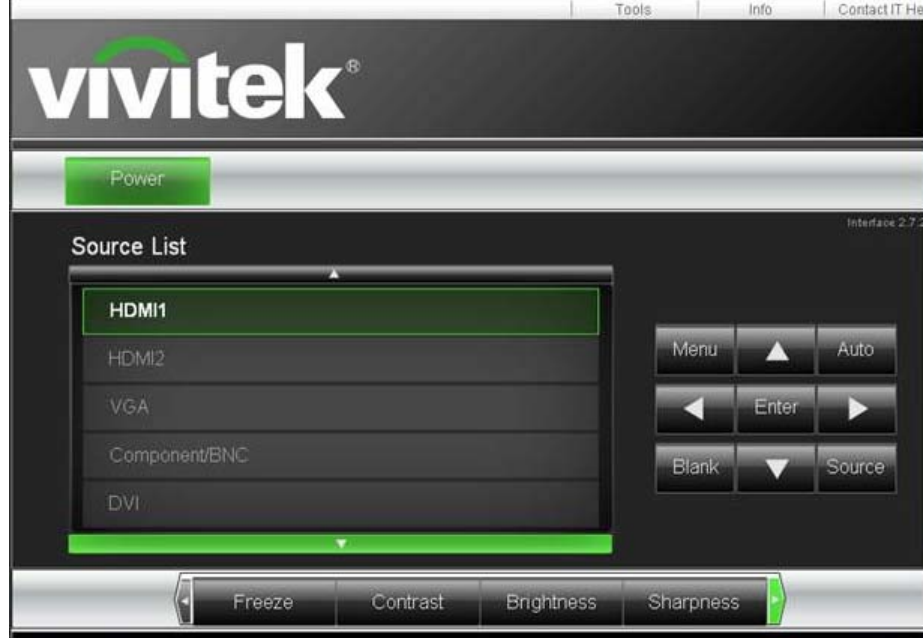

**Power:** Press this button to turn power on or off the projector.

**Source List:** Switch projector input sources. Press the ▲ or ▼ arrow key to scroll through the dropdown list of available input sources

#### **Image Adjust Options**

Press the ◄ or ► arrow key to scroll through available adjustment options.

**Freeze:** Freeze current projection screen. The projection screen prompts the "Still open" message after the freeze function enabled. Press the Freeze button again to unfreeze the screen.

**Contrast:** Click this button and the adjustment window displays. Click the ◄► arrow keys to adjust contrast.

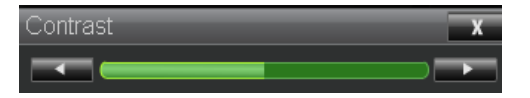

**Brightness:** Click this button and the adjustment window displays. Click the ◄► arrow keys to adjust brightness.

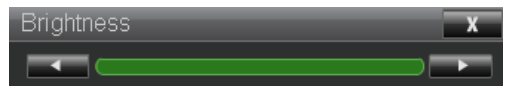

**Sharpness:** Click this button and the adjustment window displays. Click the ◄► arrow key to adjust sharpness.

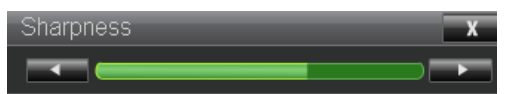

**Zoom:** Zoom the projection image. Click the "+" key to zoom in and "-" to zoom out. You may click the four arrow keys in the window to move the zoomed projection image.

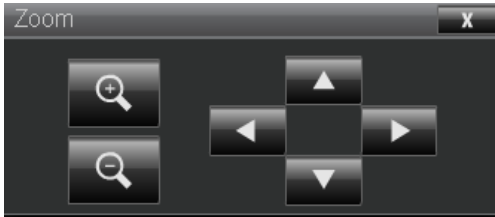

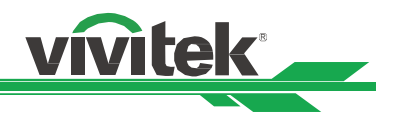

#### **Control key window**

This window simulates the keys on the remote controller and control panel.

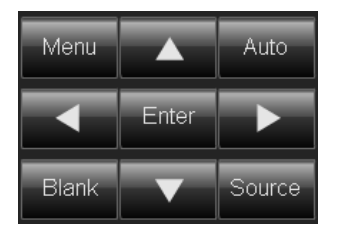

**Enter:** Confirm and select function options **Menu:** Press to display OSD menu. Press again to exit it. **Auto:** Run the auto image adjustment function. **Blank:** Pause the image projection, i.e. the projection image is masked. Press again to resume the projection.

**Source:** The signal source menu displays. Press to display signal source in the projection screen.

**Tools:** Check Crestron equipment for its setup **Info:** Display current projector status and Crestron setup.

#### **Network Setup**

This page allows you to configure the projector's network settings.

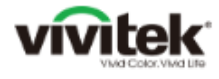

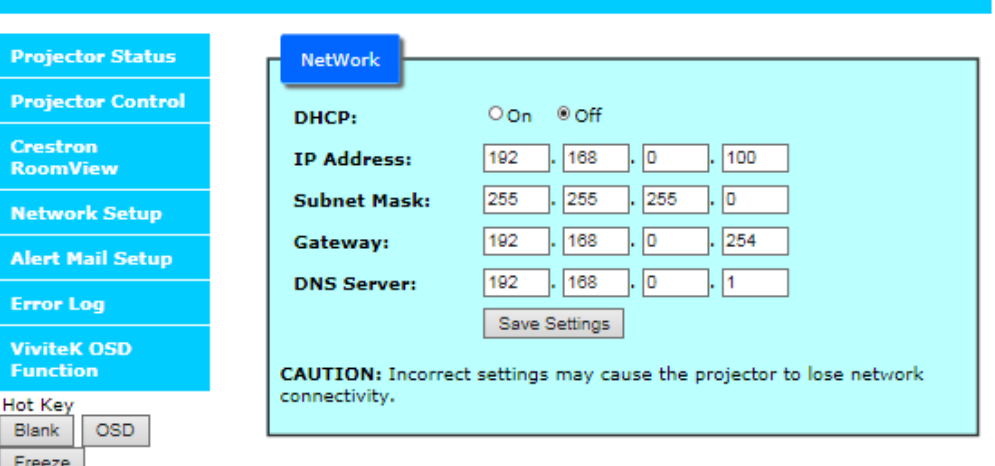

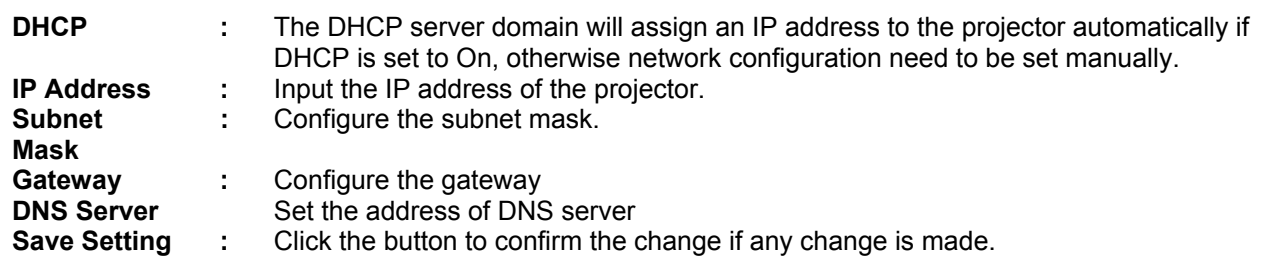

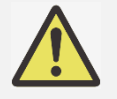

#### **Note:**

 Current connection will be interrupted after you change the network settings. Please make necessary change in your personal computer and web browser, and then connect again.

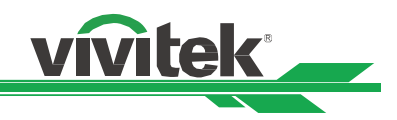

## **Alert Mail Setup**

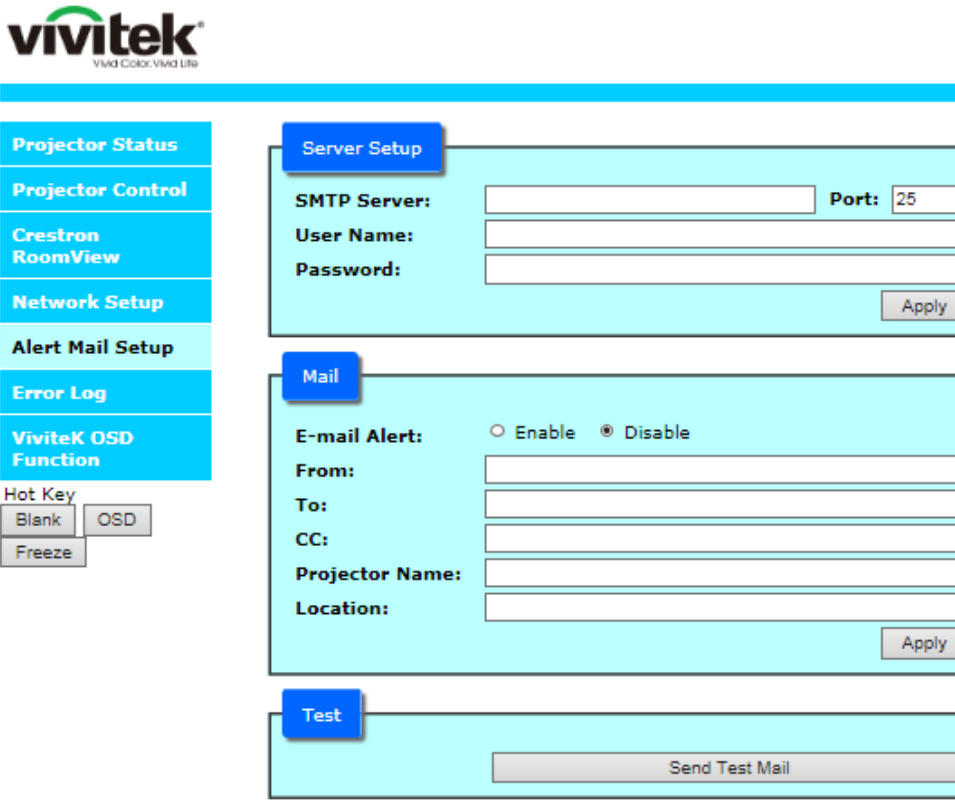

This projector can send email alert messages to present users outlining the projector's abnormalities. Set up and install the projector before enabling this function:

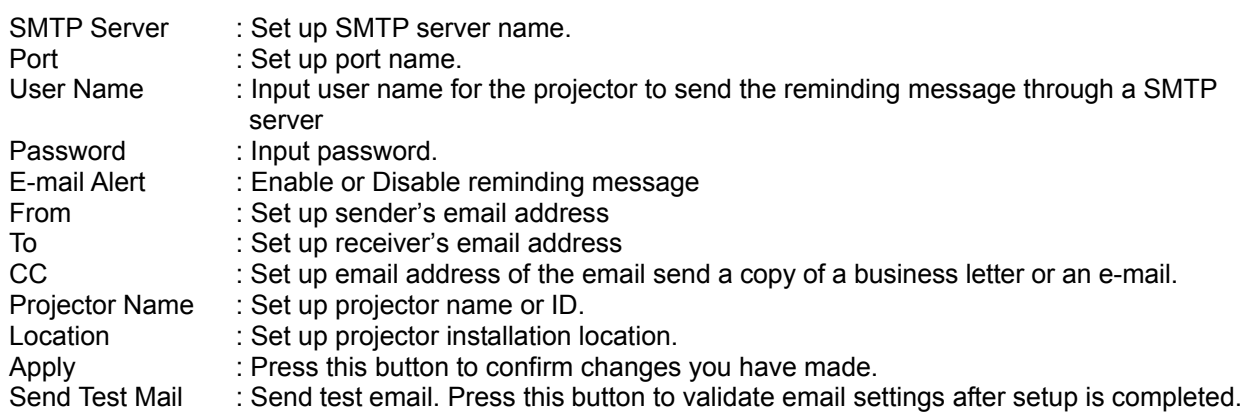

#### **Error Log**

This page displays the error log of the projector. This information is helpful to service staff to diagnose the projector. Please capture this page and send It the service staff if you have any questions during the usage of this projector.

# **vivitek**

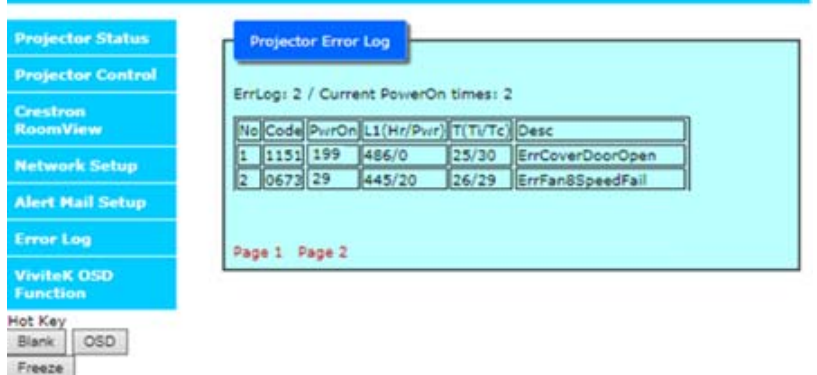

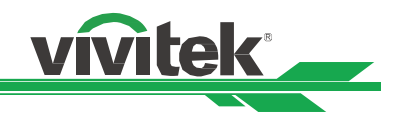

#### **OSD Function**

This page lists most of the OSD functions into sub tabs per the OSD structure and options of the projector.

**vivitek** 

Vii<br>Fu

Hot<br>Bls<br>Fn

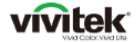

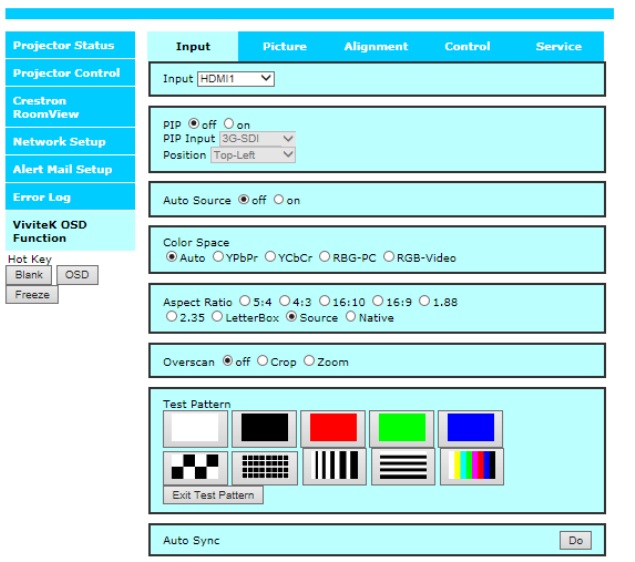

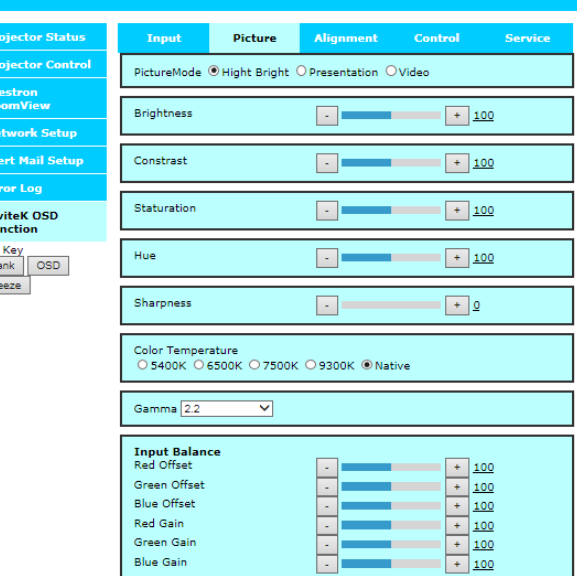

# vivitek

Ě

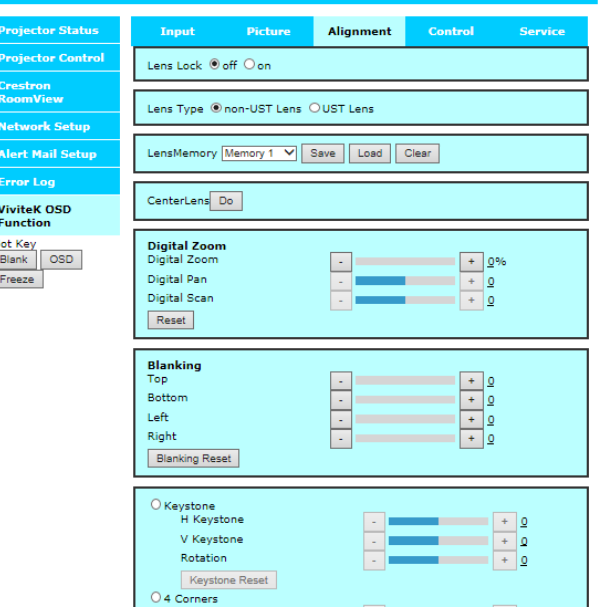

# vivitek

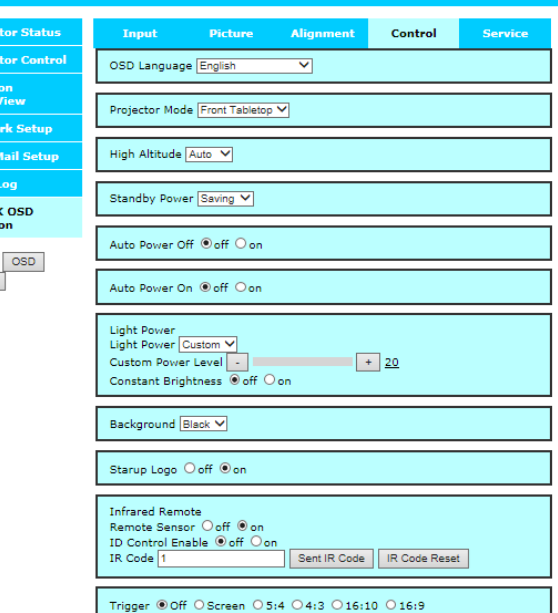

#### **Control projector with TCP/IP communication protocol**

This projector supports TCP/IP communication protocol which enables you to send RS-232 operation commands or simulated IR commands to control projectors. The projectors are connected with RJ45 cable via terminal connection application software, e.g. Tera Term. Please set up IP address and port number with the terminal connection application software before controlling your projector with TCP/IP communication protocol:

#### **IP Address:** IP address of projector

Port: Please set transmission port number to 7000

See the section on serial interface RS-232 control commands for details on RS-232 operation commands or simulated IR commands.

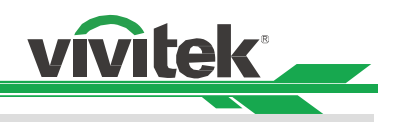

# **About Vivitek Support**

If you cannot find solutions from this user guideline, please contact us using the contact information below:

#### **Europe, Middle East and Africa**

Vivitek Service & Support Zandsteen 15 2132 MZ Hoofddorp The Netherlands Tel: +31-(0)-20-721-9318 Email: support@vivitek.eu URL: http://www.vivitek.eu/support/tech-support

#### **North America**

Vivitek Service Center 15700 Don Julian Road, Suite B City of Industry, CA. 91745 U.S.A Tel: 855-885-2378 (Toll-Free) Email: T.services1@vivitekcorp.com URL: www.vivitekusa.com

#### **Asia and Taiwan**

Vivitek Service Center 5F, No.186, Ruey Kuang Road, Neihu District Taipei, Taiwan 11491 Tel: 886-2-8797-2088, ext. 6899 (Direct) Tel: 0800-042-100 (Toll-Free) Email: kenny.chang@vivitek.com.tw URL: www.vivitek.com.tw

#### 中国**/China**

Vivitek客服中心 上海市闵行区申长路618号绿谷广场A座7楼 邮政编码: 201106 400客服热线: 400 888 3526 公司电话: 021-58360088 客服邮箱: service@vivitek.com.cn 官方网站: www.vivitek.com.cn